Ann Arbor VA Health Profession Trainee Guide

# Trainee Staffing steps

- TMS Self Enroll
- HR Map
- Application Digital Signature

# Initial Login/PIV

# Account Status/Reinstate

# Account Timeline

# Trainee Staffing Steps

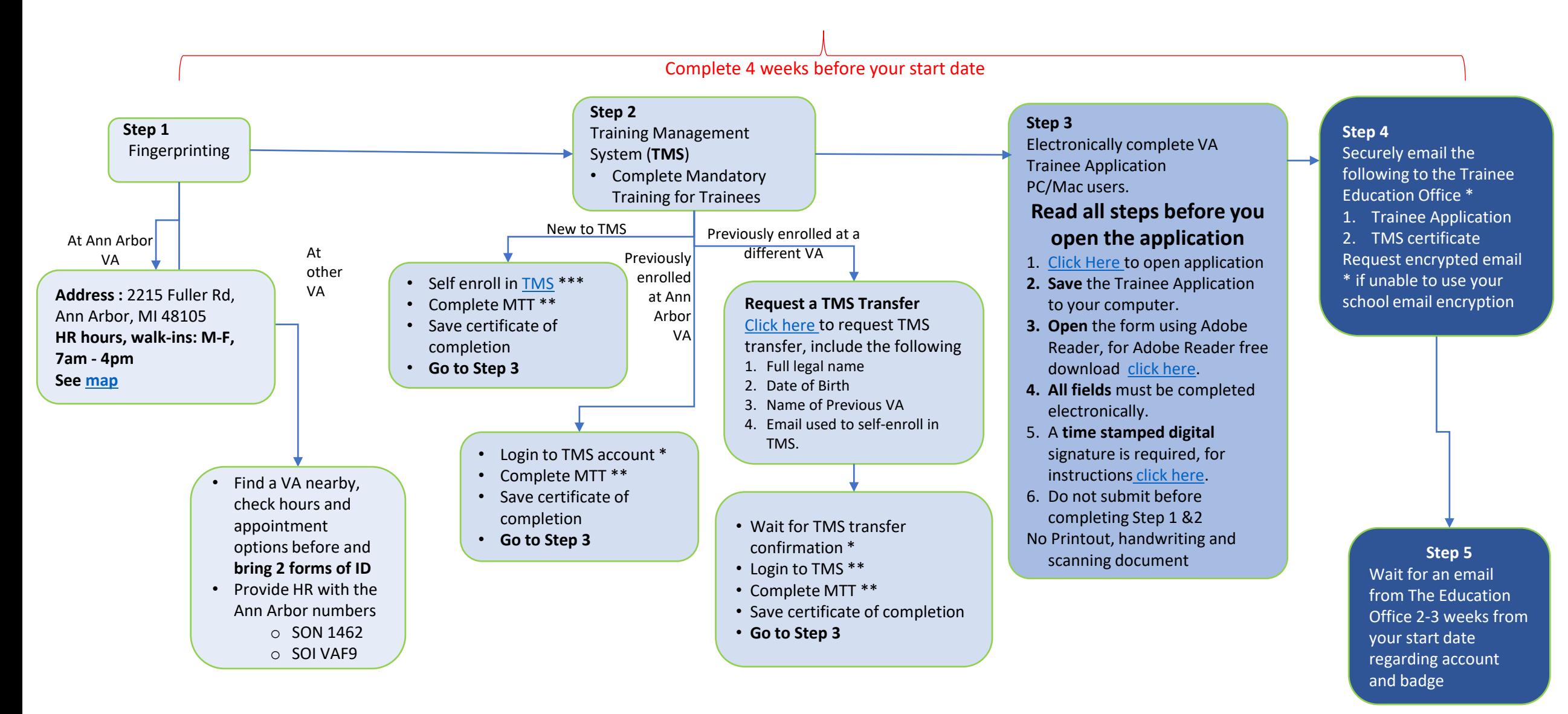

#### \* Education Office Email: [VAAAHPTStaffing@va.gov](mailto:VAAAHPTStaffing@va.gov)

\*\* For TMS Questions or if you are having any issue logging to TMS or locating training module please contact our TMS Coordinator [Tasha.Burkes2@va.gov](mailto:Tasha.Burkes2@va.gov) \*\*\* Next slide for TMS self enrollment

# <span id="page-2-0"></span>TMS Self Enrollment

#### **1.1 Step-by-Step TMS Self Enrollment (New Users)**

- 1. From a computer, launch a web browser, (Internet Explorer is the preferred browser for this portal) and navigate to <https://www.tms.va.gov/SecureAuth35/>
- 2. Click the [**Create New Non-Employee User**] button
- 3. Select the radio button for **Veterans Health Administration (VHA)** Click the [**Next**] button
- 4. Select the radio button for OHealth Professions Trainee (NOT WOC) Click the [Next] button
- 5. Complete all required fields, indicated by asterisk\* and any non-required fields if possible.

**Note:** The email address you enter here will be your Username to log into the system.

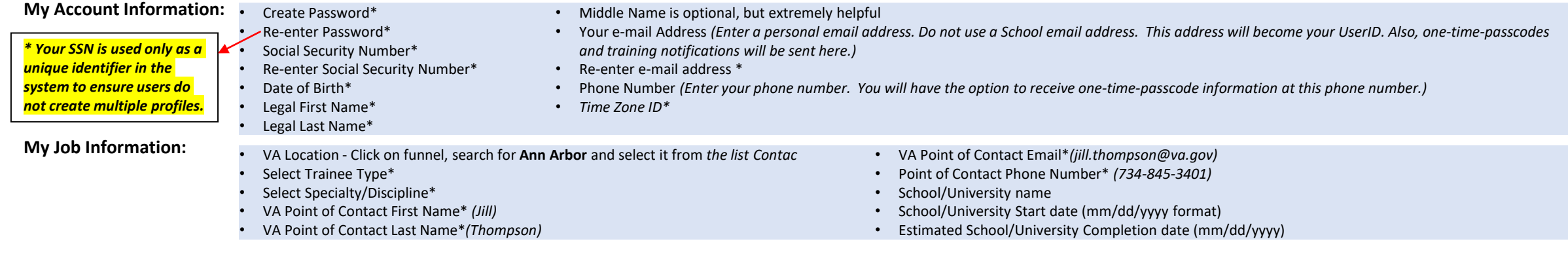

- 6. You should now see the Congratulations! Screen. Take note of your Username/Email Address. **WAIT 20 MINUTES**
- 7. **After 20 minutes**, please return to <https://www.tms.va.gov/SecureAuth35/>
- 8. On the TMS 2.0 Login Screen enter your Username/Email Address and click the [**SUBMIT**] button
- 9. An email will be sent to your Username/Email Address with a one-time-passcode enter it using your keyboard or the on-screen number pad and click the [SUBMIT] button
- 10. During this first-time log in you will be asked to select and answer two security questions. These will be used to reset your TMS password.
- 11. Select questions, enter response, confirm response.
- 12. Click the [Save] button.
- 13. You have now completed your TMS User Profile.
- **1.2 Launching and Completing the Content**

Log into TMS using Username and one time Passcode

- 1. Click on the Home dropdown and select Learning
- 2. Click on the the Start Course button next to VHA Mandatory Training for Trainees **Pop-Up blockers MUST BE TURNED OFF**
- 3. Complete all of the item content following the on-screen instructions.
- 4. Exit the item as instructed to accurately record your effort.
- 5. To print a Certification of Completion, click on My History and View All

#### **1.3Troubleshooting and Assistance**

If you experience any difficulty creating a profile or completing the mandatory content, contact the VA TMS Help Desk at 1.866.496-0463 or our TMS coordinator Tasha Burkes: [Tasha.Burkes2@va.gov](mailto:Tasha.Burkes2@va.gov) or 734-845-3891.

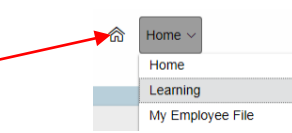

## <span id="page-3-0"></span>Ann Arbor VA HR Department

### **Address**

2215 Fuller Rd Ann Arbor, MI 48105

#### **HR hours (Walk-in)**

7:00AM – 4:00 PM Monday – Friday

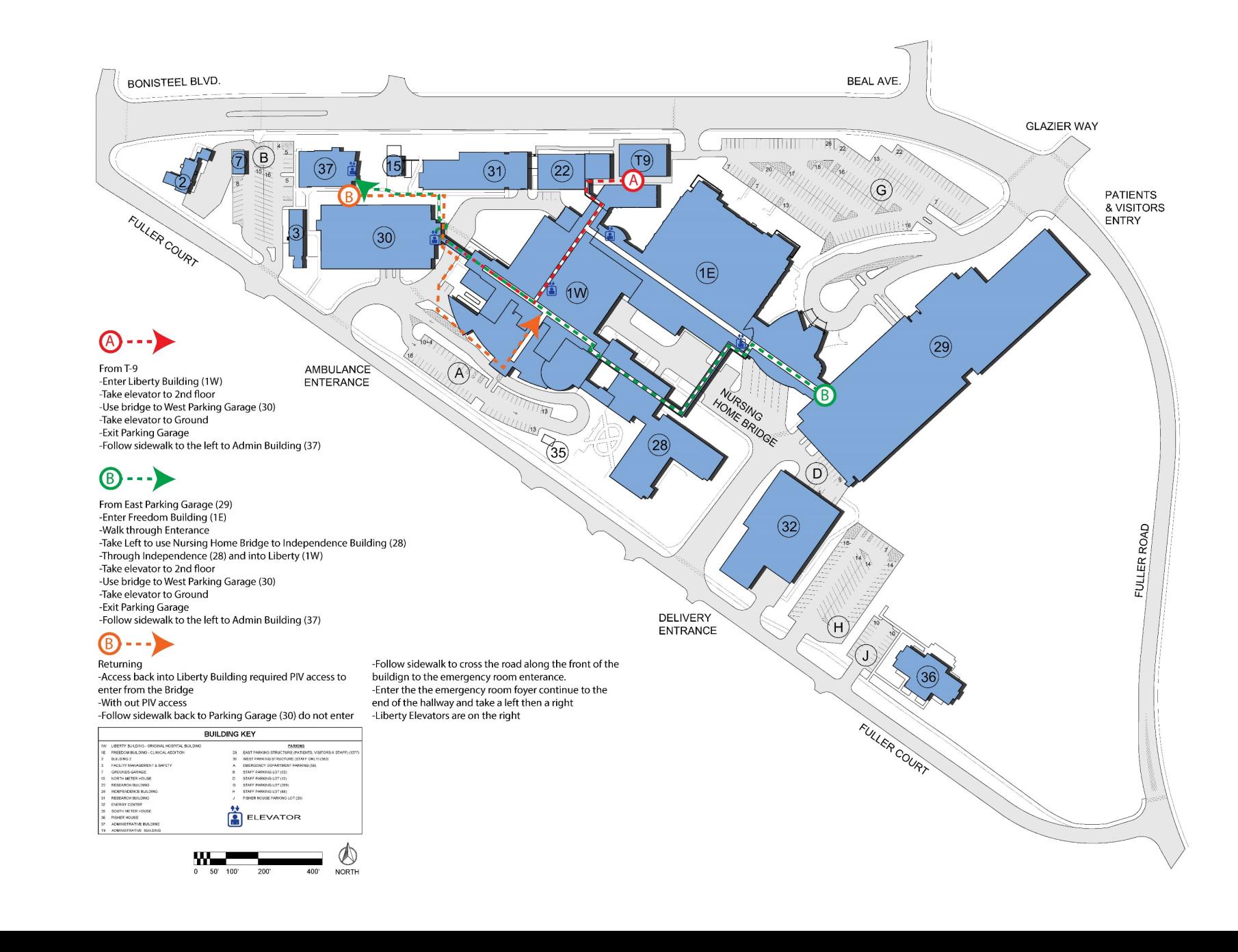

# <span id="page-4-0"></span>Time Stamped Electronic Signature

Save the Trainee Application file on your computer. Open the file with Adobe Reader. To download Adobe Reader, Click Here

1. Click on the signature block and this window will appear. Click on "new digital ID…" and then "Next"

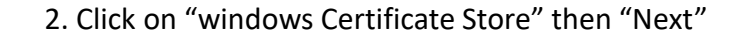

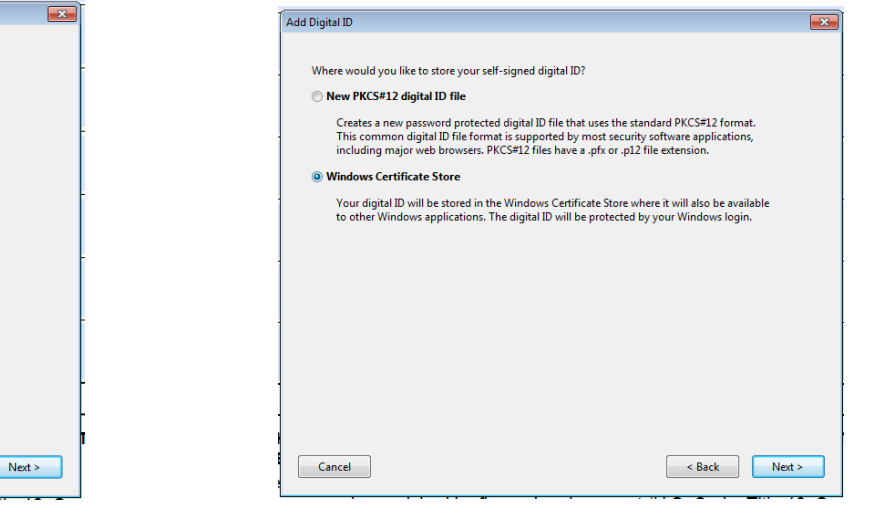

3. Enter your name and email address then "Finish"

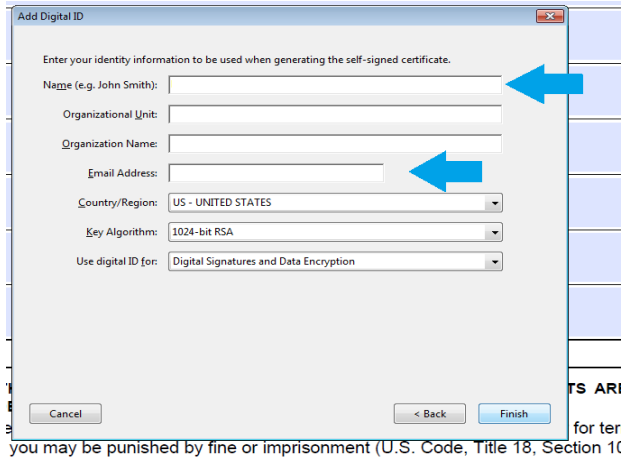

Note: You will be prompted to save the document every time you sign.

 $\leq$  Back

If the window in step one did not automatically populate:

- Select Tools from your top menu
- Select certificates

Add Digital ID

I want to sign this document using

(a) A file

Cancel

◎ My existing digital ID from:

A roaming digital ID accessed via a server A device connected to this computer

A new digital ID I want to create now

- Select digitally Sign from the top menu
- Draw a text box in the area where the signature goes, then approve.

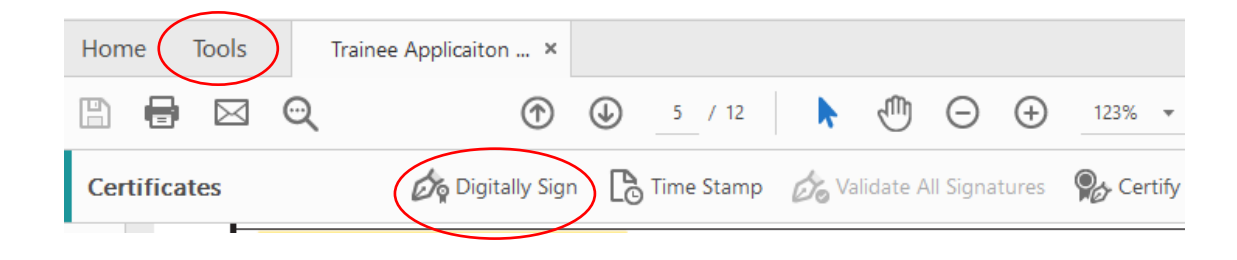

Trainees are to never park in the east parking structure while on a rotation. You will be ticketed if you park in the east structure. On weekends there is open parking in the west parking structure.

#### **Residents/Medical Students**

- 1. Obtain a **Parking Memo** from [VAAAHPT@va.gov](mailto:VAAAHPT@va.gov)
- 2. Take parking memo to **Agent Cashier**, take Liberty elevator to the Basement, take left Agent Cashier Window will be by the Emergency Department station B-2 The office next to AOD.
- 3. Pay for the parking (**cash or check**). Agent cashier will give you a receipt.
- 4. Take receipt and car registration to the **police** in the Basement, room BB-24 they will give you a permit to display in your car.

Check with the police if you need an access card for the gate for parking and If you need an access card for entry doors

**Cost for Student Parking:** \$4.50 per week

#### **Resident on call after-hours/weekend**

- 1. Request a Nights/Weekends memo [VAAAHPT@va.gov](mailto:VAAAHPT@va.gov)
- 2. Trainee should take the following to the Vehicle Registration office/Police (M-F 7am- 3pm; in Basement, RM BB24 near Liberty elevator)
	- a. Nights/Weekends memo
	- b. Vehicle registration
	- c. Proof of insurance
	- d. Driver's license

#### **Psychiatry rotation**

Students will share a parking spot to be utilized only when on call.

#### **All other University of Michigan Students**

Utilize shuttles between the VA and the University

#### **All other trainees**

Utilize a local park and ride or city bus.

#### Bus services: [http://www.theride.org/Schedule](http://www.theride.org/Schedule-by-Route)by-Route

**How to (initial) login/PIV and Section 2018 10 ACCOUNT 2019 10 AD Account = Active Directory Account/Network Account or Windows Login Vista = CPRS = Computerized Patient Record System Vista** = **CPRS** = Computerized Patient Record System

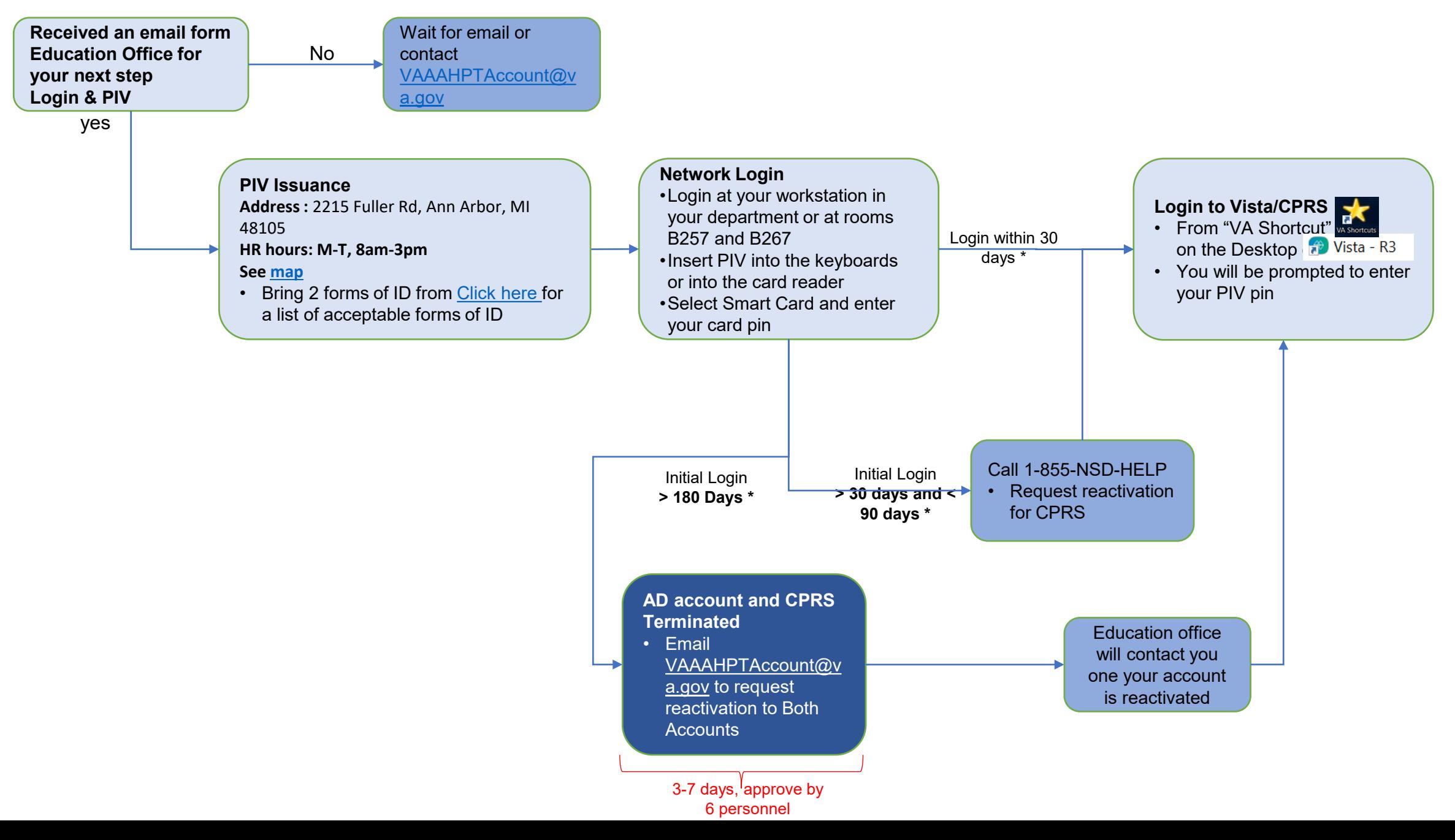

## Account Status/Reinstate

**AD** Account = Active Directory Account/Network Account or Windows Login Vista = **CPRS** = Computerized Patient Record System

**TMS** = Talent Management System

**MTT =** Mandatory Training for Trainees update training every 365 days

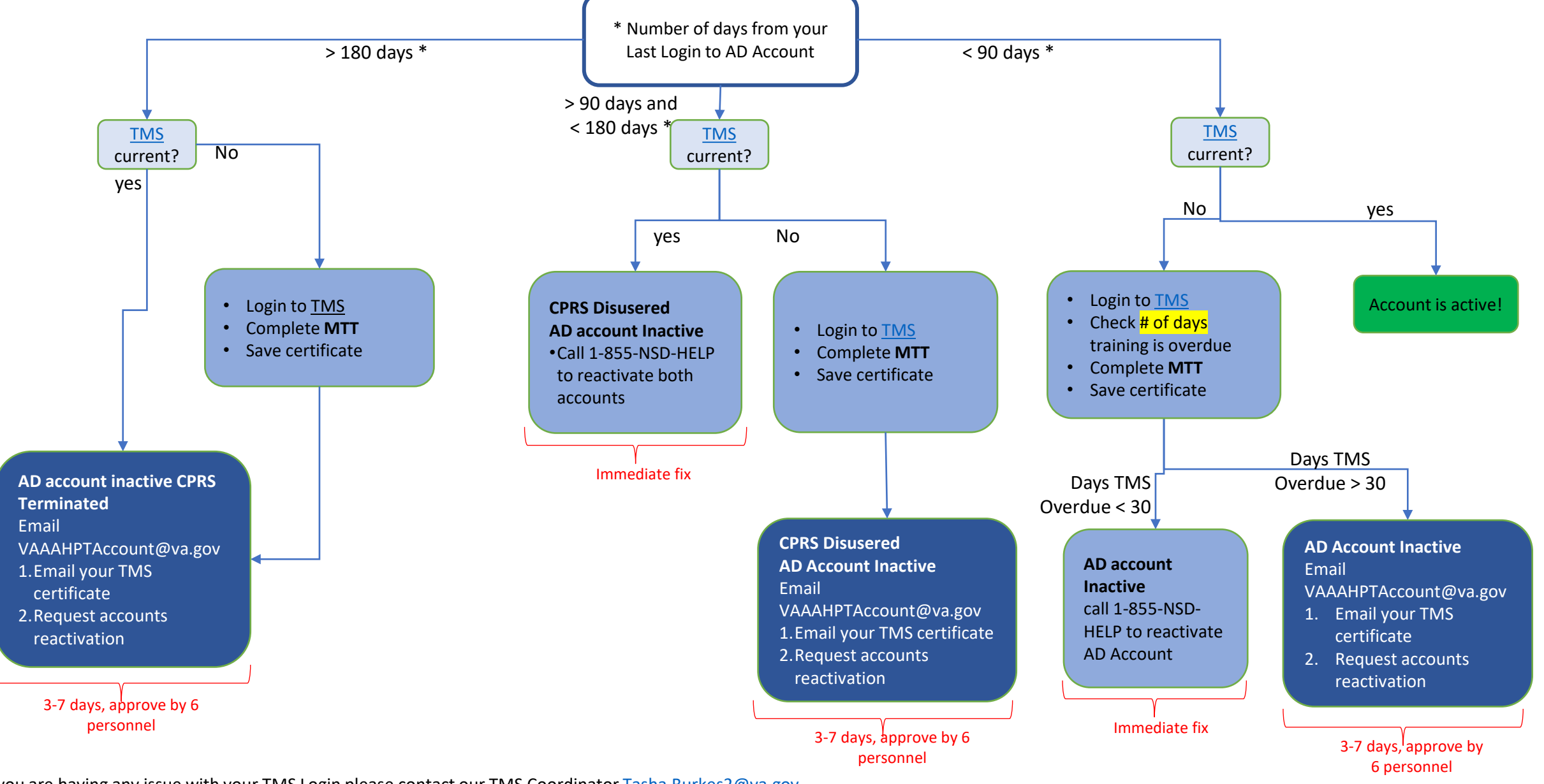

If you are having any issue with your TMS Login please contact our TMS Coordinator [Tasha.Burkes2@va.gov](mailto:Tasha.Burkes2@va.gov)

# How to Keep from Losing Access/Troubleshooting

**AD** Account = Active Directory Account/Network Account or Windows Login Vista = **CPRS** = Computerized Patient Record System

- **TMS** = Talent Management System
- **MTT =** Mandatory Training for Trainees update training every 365 days

### **How to know why you lost access**

• CALL 1 855-NSD-HELP

### **How to keep from losing VA access**

- within 30 days of a new account<br>creation and reactivation • Log into both account (AD and CPRS) creation and reactivation
- Log into CPRS every 89 days
- Log into CPRS every 89 days<br>• Always keep your MTT current

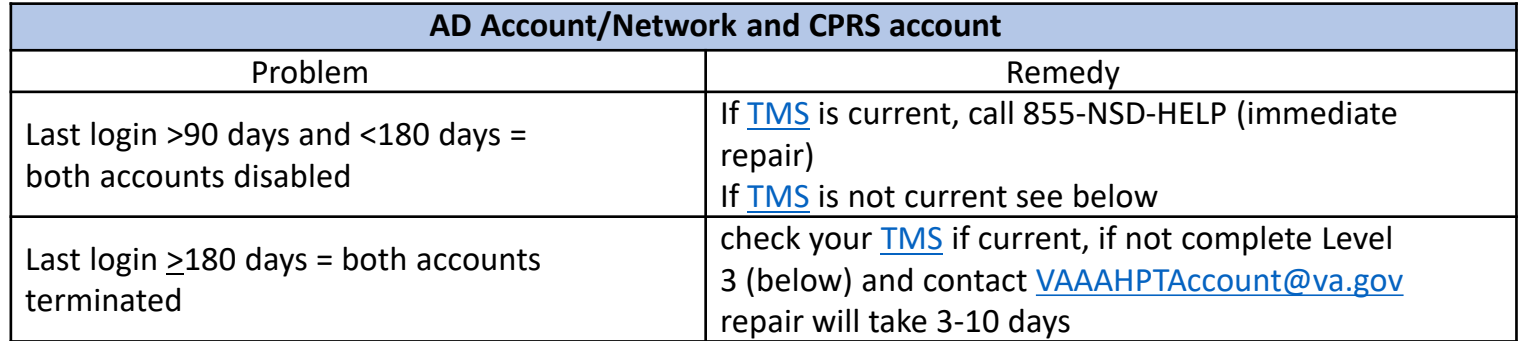

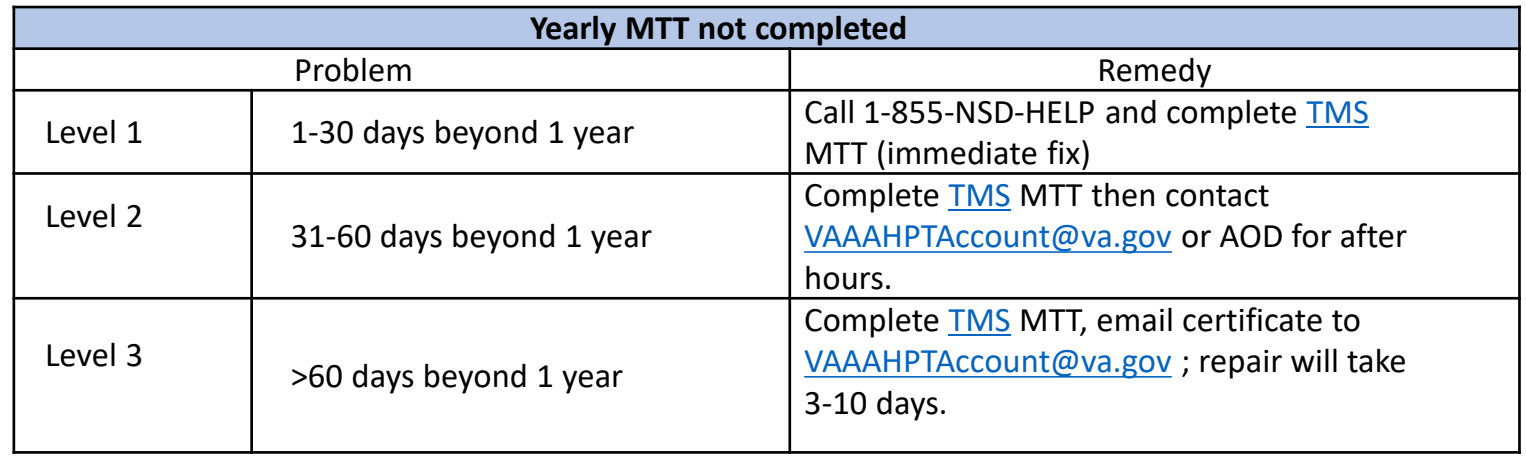

## Accounts Timeline

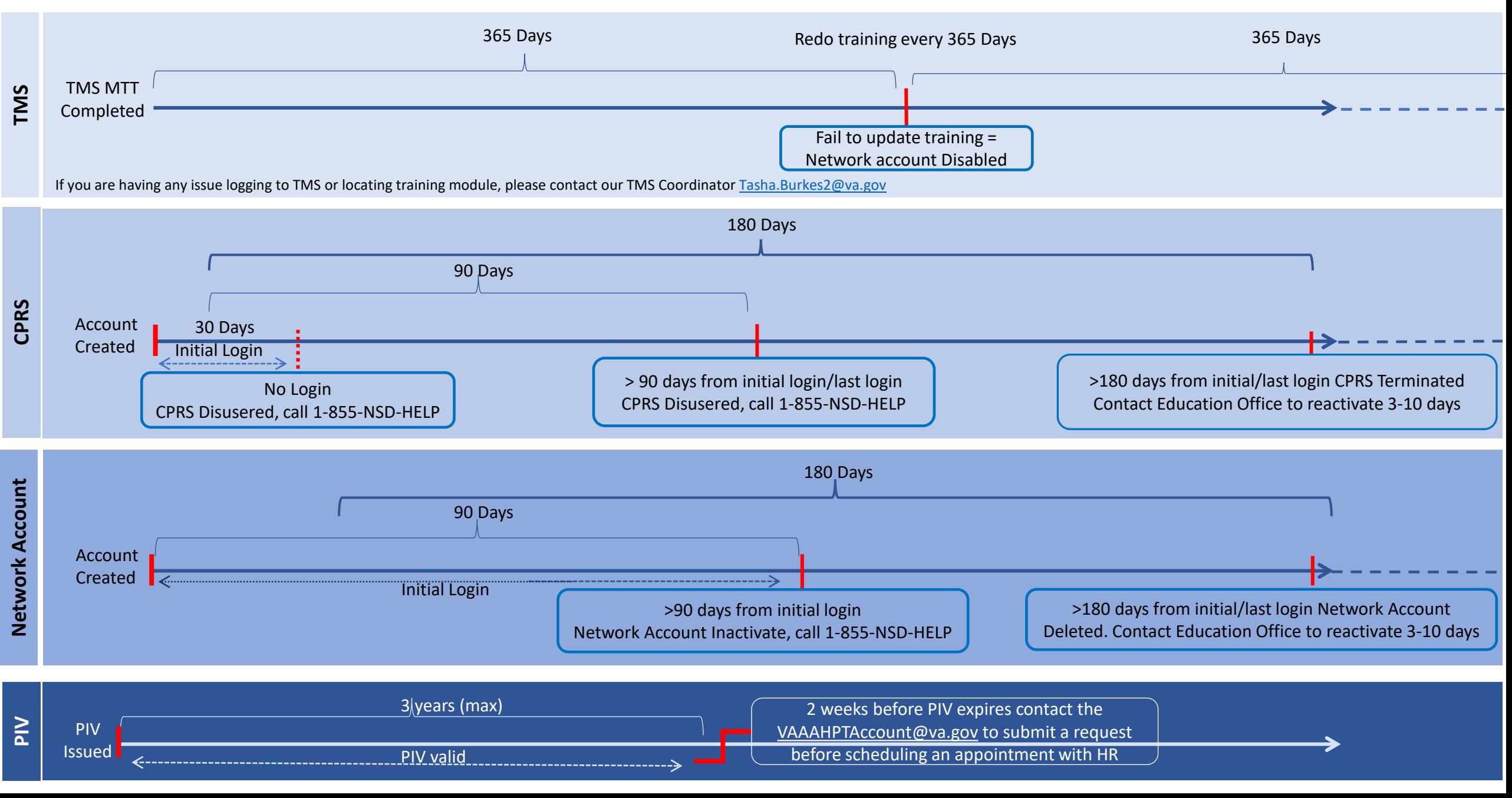